# **UN BUSINESS INTELLIGENCE**

## **QUICK GUIDE: Creating and Managing Favorites**

#### *Saving a Favorite*

- 1. Go to UWBI PROD: [https://uwbi.wisconsin.edu](https://uwbi.wisconsin.edu/)
- 2. Navigate to the desired dashboard and tab
- 3. Select the Favorites dropdown from the Header:

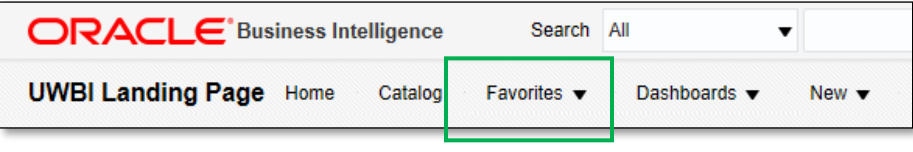

4. Select Add to Favorites

#### *Viewing Favorites*

1. After a Favorite has been saved, a list of Favorites will appear under the Favorites dropdown in the Header.

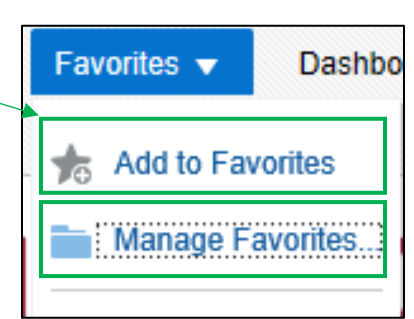

### *Managing Favorites (Create a Category, Rename, and Remove)*

- 1. Select Manage Favorites to create a category.
- 2. Select New Category (highlighted red in figure in the next column)
- 3. Title the Category
- 4. Select OK
- 5. Select a Favorite to add to the Category
- 6. Select the Copy Icon (highlighted black in the next column)
- 7. Select the Category and select the Paste Icon. To view the Category contents, double click on the Category
- 8. To return to the Favorites list, click on Favorites
- 9. Once an item is in a Category, delete it from the Favorites list. Select the Favorite, and select the Remove icon (highlighted green in the next column)
- 10. To rename a Category, select the Rename Icon (highlighted in blue below)
- 11. Rename and select OK
- 12. To remove an item, select the item, and select the Remove icon (highlighted in green below)
- 13. To sort items, select the Sort Icon (highlighted in purple below) and select the desired option (A-Z or Z-A)
- 14. When done, select OK

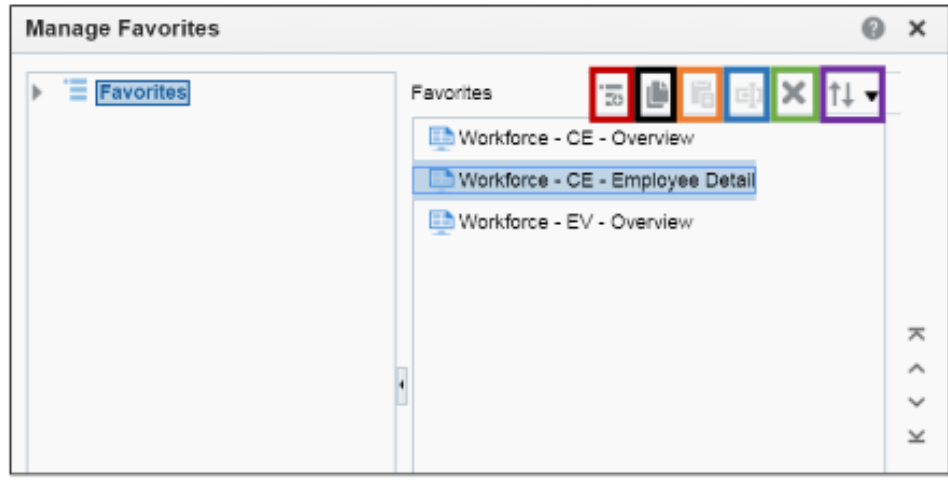